Rev. 0 — 19 February 2021 **Application Note** 

## 1 Introduction

The i.MX RT500 is a cross-over processor that combines a high-performance Cadence® Tensilica® Fusion F1 DSP with a next-generation Arm® Cortex® -M33 along with a 2D Vector GPU with LCD Interface and MIPI DSI PHY.

The board comes pre-programmed with a "blinky" demo (RGB LED D19 blinking). The demo also uses the DSP, GPU, and Cortex®-M33, executing

various math functions, making a simple performance comparator for both cores, and showing the GPU's graphic performance using drawing on a display screen.

This application note explains how to program and run the Out of the Box (OOB) demo and steps to run it on each core.

## 2 Prepare the demo

To run the OOB demo, ensure that the necessary tools and configurations are installed. For details, see the [MIMXRT595-EVK](https://www.nxp.com/MIMXRT595-EVK/startnow) [Getting Started Guide](https://www.nxp.com/MIMXRT595-EVK/startnow) (in Section 2. Get Software).

The projects for Cortex®-M33 and the Fusion F1 DSP are available in the software folder. Import each demo using MCUXpresso IDE for CM33 and Xtensa Xplorer IDE for Fusion F1.

Download and save the entire project in the SDK dsp\_examples directory at the following location.<sDK path>/boards/ evkmimxrt595/dsp\_examples/.

## 2.1 Import project in MCUXpresso IDE

- 1. Open MCUXpresso IDE.
- 2. In the Workspace, select File > Import > Existing Projects.
- 3. Navigate to the CM33 project folder.
- 4. Check the Copy projects into workspace checkbox.
- 5. Click the Finish button.

## 2.2 Import project in Xtensa Xplorer IDE

- 1. Open Xtensa Xplorer IDE.
- 2. In the Workspace, select File > Import > General > Existing Projects into Workspace.
- 3. Navigate to the DSP project folder.
- 4. In the Options section, do not select any of the listed options.
- 5. Click the Finish button.

## 3 Running the application in the IMXRT595 EVK

1. Open a serial terminal on your computer and configure it with the following settings.

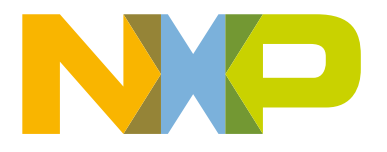

#### **Contents**

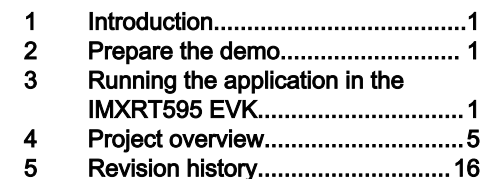

- 115200 Baud rate
- 8-bit data
- No parity
- One-stop bit
- No flow control
- 2. Open MCUXpresso IDE and open the oob demo project.
- 3. To use another supported display, change the macro 'DEMO\_PANEL' in the 'display\_support.h' file. The default is rectangular RK055AHD091 display.

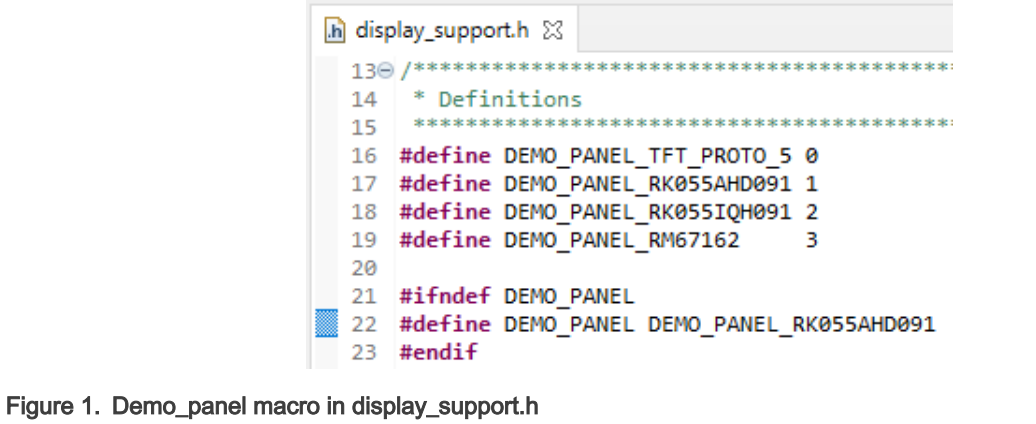

4. Select the OOB project in MCUXpresso, and build it.

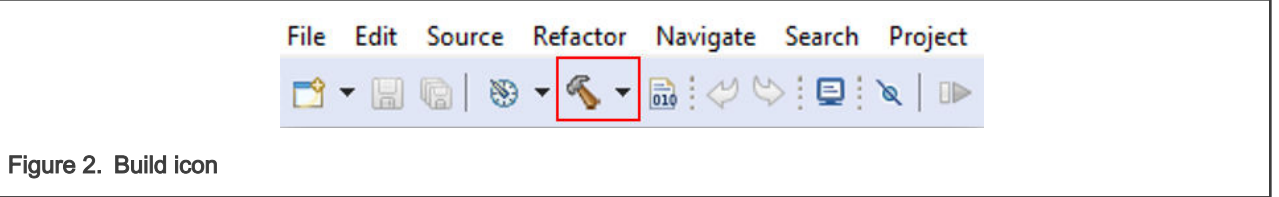

- 5. Connect MIMXRT595-EVK to your computer using a micro USB to J40 (LINK USB) port.
- 6. Download the CM33 application to your MIMXRT595-EVK.

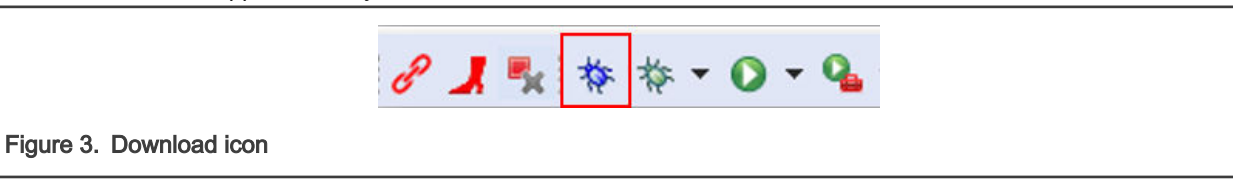

7. Run the application in MCUXpresso.

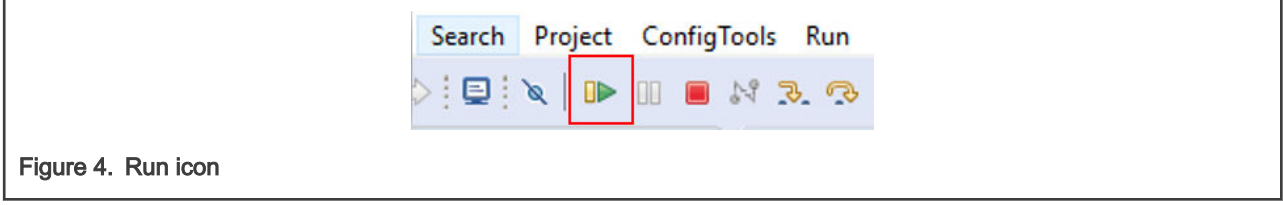

8. Open Xtensa Xplorer IDE and configure the following options as shown in [Figure 5](#page-2-0).

<span id="page-2-0"></span>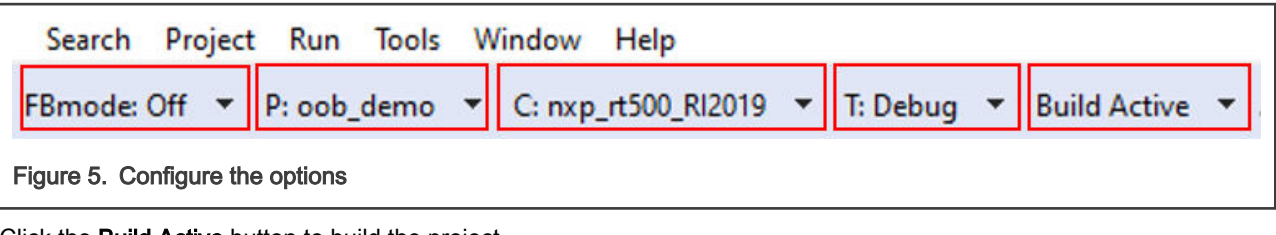

9. Click the Build Active button to build the project.

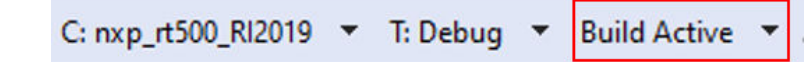

10. Open a command prompt on the following location "C:\Program Files (x86)\Tensilica\Xtensa OCD Daemon 14.01" and execute the following command: "xt-ocd.exe -c topology.xml". The command prompt appears as in Figure 6.

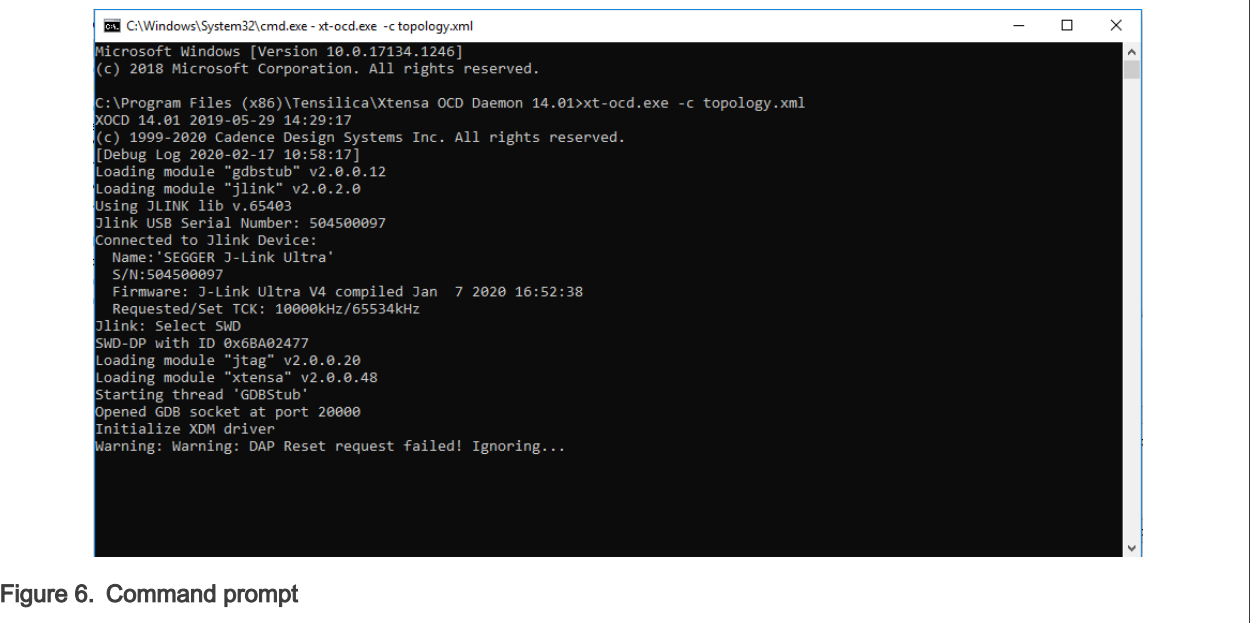

11. Return to Xtensa Xplorer and select Debug > Debug Configurations.

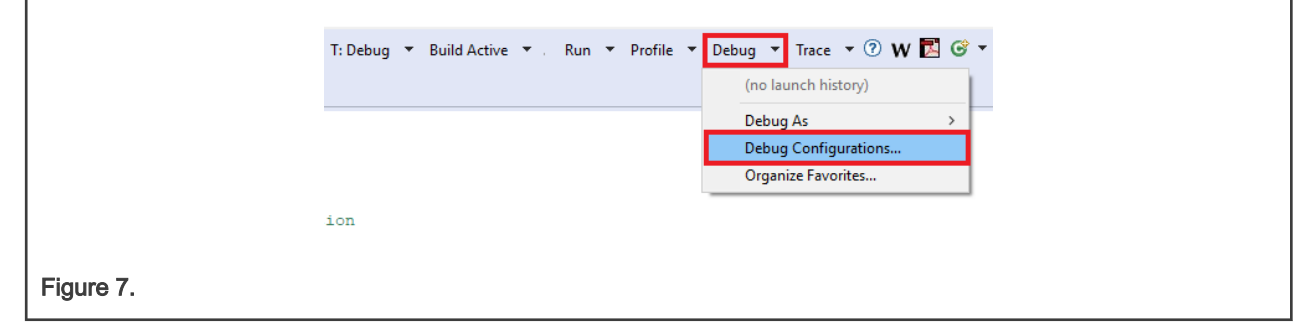

- 12. In the Debug Configurations window, select Xtensa On-Chip Debug > oob\_demo debug jlink.
- 13. Click the Debug button.

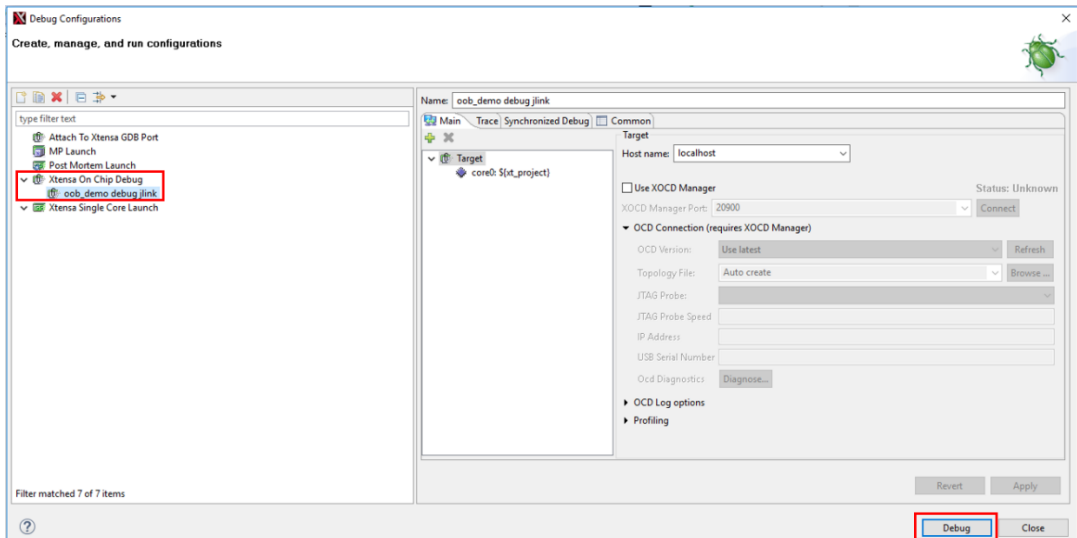

- 14. The Download binary dialog box prompts to download the application to the core 0.
- 15. Click Yes. The project starts downloading the code to the RT595.

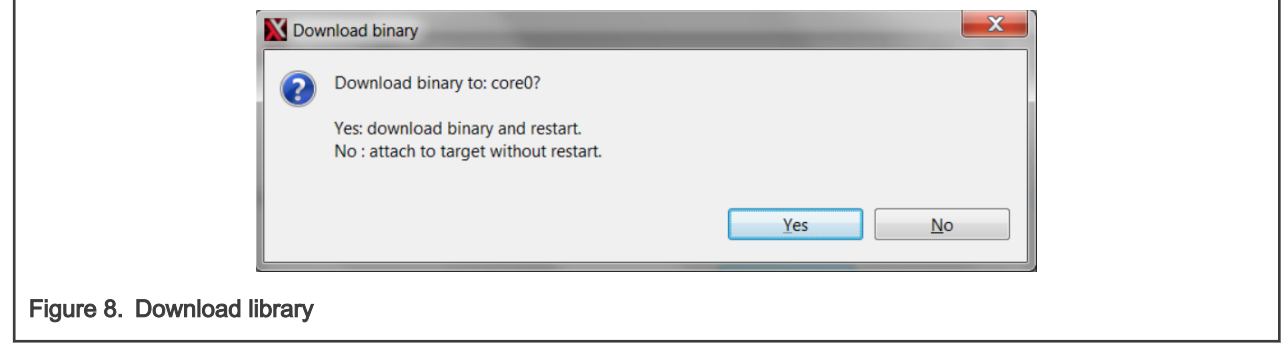

16. Run the program on Xtensa Xplorer IDE.

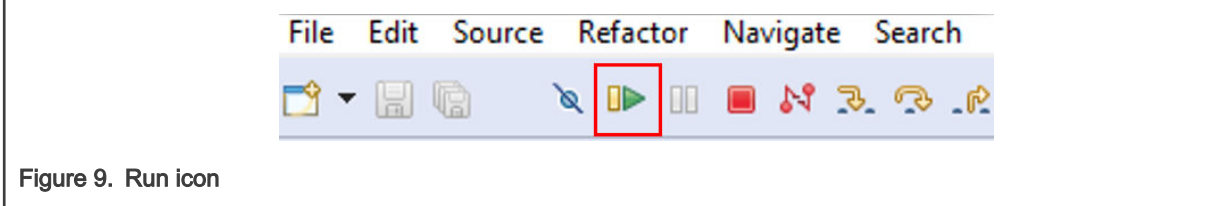

17. The project starts running on MIMXRT595-EVK. The red LED blinks and the following information appears on the terminal:

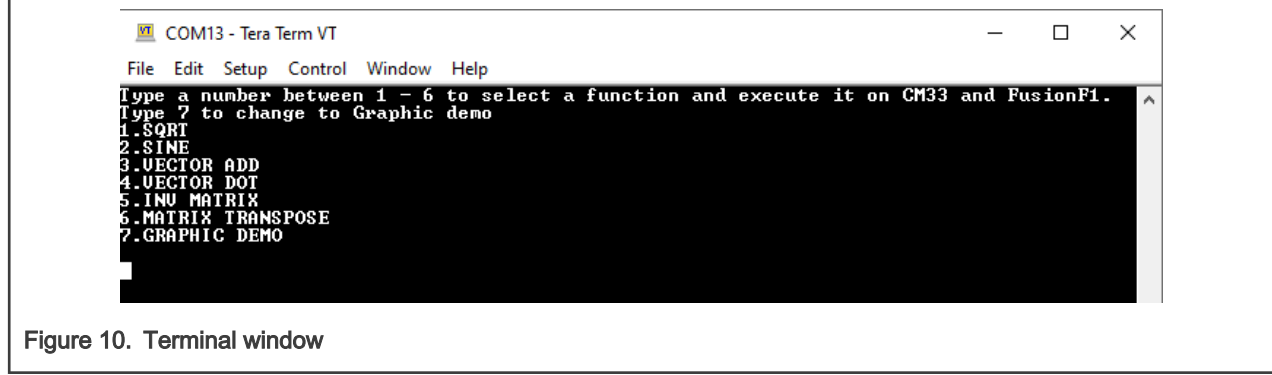

<span id="page-4-0"></span>18. To select one of the options, type a number on the serial terminal. For details on the demo project, see the chapter Project overview.

## 4 Project overview

This demo uses the Cortex®-M33, Fusion F1 DSP, and the GPU. The first six options execute a specific math function and show a simple performance comparator between the Cortex®-M33 and the Fusion F1. The last option draws on the display connected through the MIPI port and shows the GPU performance on the serial terminal.

To execute a math function from option 1-6, type the function number. The cycle count result of each core appears in the terminal. Both the Cortex®-M33 and Fusion F1 DSP cores can execute the functions listed in Table 1.

#### Table 1. Math functions

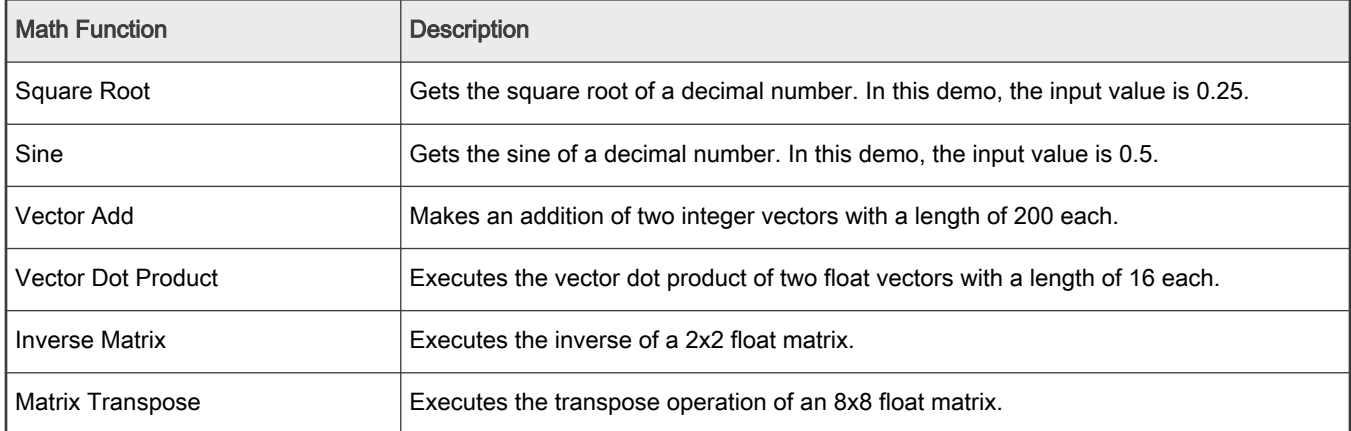

The demo uses the Message Unit to coordinate the execution and communicate the DSP the math function that has to execute. forFor details on Message Unit, see Chapter 42: Messaging Unit on the RT500 User Manual.

## 4.1 Cortex®-M33

This section shows the code and libraries needed for the Cortex<sup>®</sup> -M33 application.

The Cortex<sup>®</sup> -M33 uses some files to execute the math functions. The source files are available at the following path: '< $SDK$ path>/CMSIS/DSP/Source'.

The source files required for this demo are:

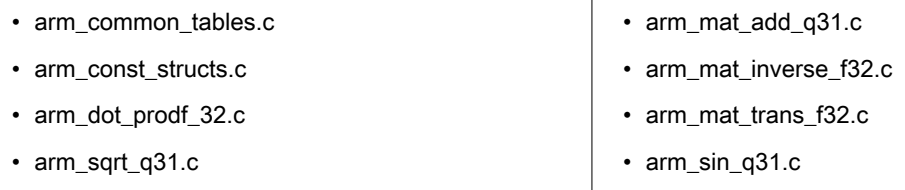

#### main\_cm.c

This file contains all the math functions, all required initializations including clocks, debug console, and the message unit. The program starts with pin initialization functions. Each function initializes different components used in the demo.

## Table 2. Pin configurations

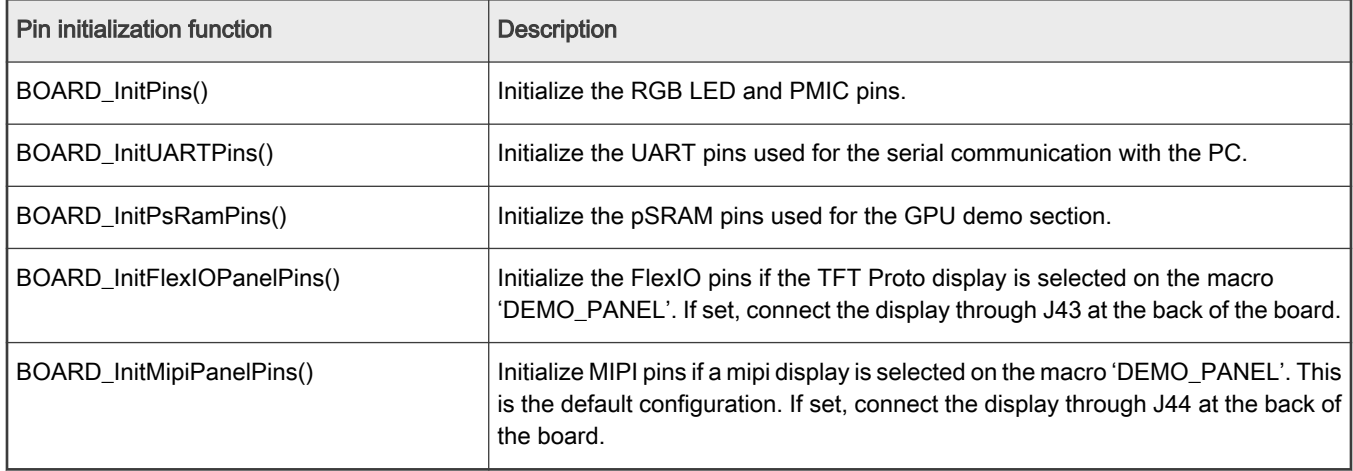

```
\alpha main cm.c \%199⊖ int main(void)
        200 \frac{1}{2}201
                 /* Init board hardware. */
        202
                  status t status;
                  usart_config_t_config;
        203
        204
        205
                 BOARD InitPins();
        206
                 BOARD InitUARTPins();
                  BOARD InitPsRamPins();
        207
        208
             #if (DEMO PANEL TFT PROTO 5 == DEMO PANEL)
        209
        210
                  BOARD InitFlexIOPanelPins();
        211
        212
                  GPIO PortInit(GPIO, BOARD SSD1963 RST PORT);
                  GPIO PortInit(GPIO, BOARD SSD1963 CS PORT);
        213
                  GPIO PortInit(GPIO, BOARD SSD1963 RS PORT);
        214
        215 #else
                  BOARD InitMipiPanelPins();
        216
        217
        218
                  GPIO PortInit(GPIO, BOARD MIPI POWER PORT);
                 GPIO PortInit(GPIO, BOARD MIPI BL PORT);
        219
                 GPIO PortInit(GPIO, BOARD MIPI RST PORT);
        220
        221
        222#if (DEMO PANEL RM67162 == DEMO PANEL)
                  GPIO PortInit(GPIO, BOARD MIPI TE PORT);
        223
        224
             #endif
        225
        226 #endif
        227
        228
                  BOARD BootClockRUN();
        229
                  BOARD InitDebugConsole();
        230
        231
                 status = BOARD\ IntPsRam();232
                  if (status != kStatus Success)233
                  €
        234
                      assert(false);
        235
                  ł
Figure 11. Board and pins initialization.
```
The next step is to initialize the peripherals used in the demo.

Table 3. Peripherals initialization functions

| Peripheral initialization function | <b>Description</b>                                                                                                    |
|------------------------------------|----------------------------------------------------------------------------------------------------|
| CTIMER INIT()                      | A CTIMER is used for time measuring. The CTIMER2 is configured to trigger<br>every 5 microseconds to obtain the cycle count for the CM33. |
| LED INIT()                         | Initializes RGB LED.                                                                                                    |
| MU_Init(APP_MU)                    | Initializes the Message Unit, used to communicate the CM33 with the Fusion<br>F <sub>1</sub> DSP                                          |

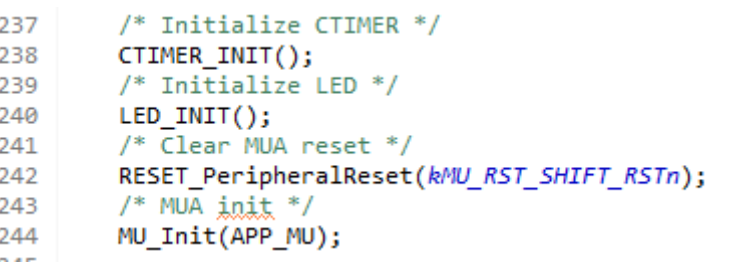

Figure 12. Peripherals initialization functions

Now, initialize the DSP core with BOARD\_DSP\_Init(). This function initializes the PMIC, configure the DSP clock, and sets the DSP image address to copy the Fusion F1 application into RAM.

The Cortex® -M33 can copy the entire DSP application into RAM. You can enable or disable this action by changing the macro 'DSP\_IMAGE\_COPY\_TO\_RAM' value. In this demo, this action is disabled (DSP\_IMAGE\_COPY\_TO\_RAM = 0) by default for debugging purposes.

> /\* Copy DSP image to RAM and start DSP core. \*/ BOARD DSP Init();

#### Figure 13. DSP initialization

It is important to remark that the Cortex-M33 has to start the DSP operation setting SYSCTL0\_DSPSTALL register inside DSP\_Start() function. For further information about DSP initialization and configuration, see the Getting Started with Xplorer for EVK-MIMXRT595. You can find this document inside the SDK folder: '<SDK path>/docs/'.

Once the DSP is configured and running, the CM33 waits for the Fusion F1 boot flag. This is to ensure that the DSP is up and ready to start the application.

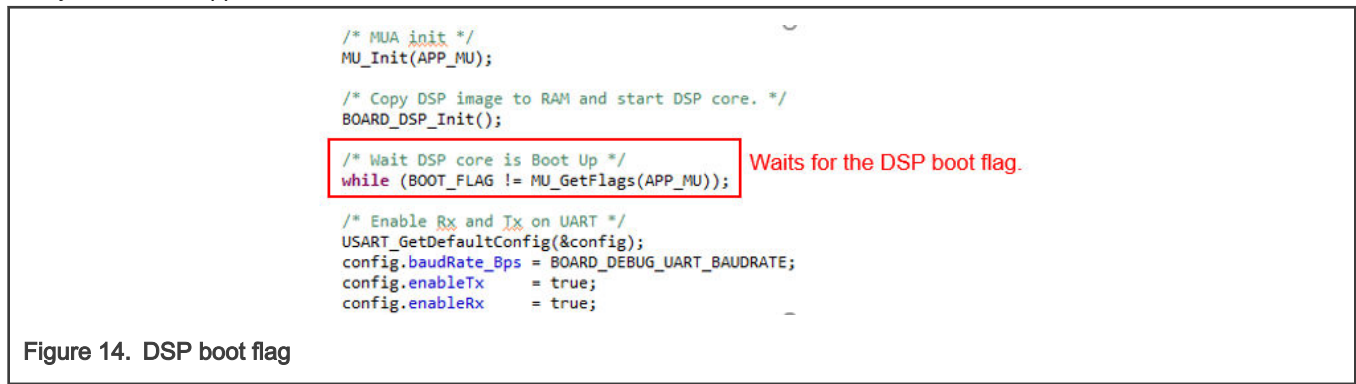

Now, the UART interrupt is enabled to receive the information typed on the serial terminal.

```
/* MUA init */MU_Init(APP_MU);
/* Copy DSP image to RAM and start DSP core. */
BOARD DSP Init();
/* Wait DSP core is Boot Up */
while (BOOT_FLAG != MU_GetFlags(APP_MU));
/* Enable Rx and Tx on UART */
USART_GetDefaultConfig(&config);
config.baudRate_Bps = BOARD_DEBUG_UART_BAUDRATE;
config.enableTx
                   = true;config.enableRx
                    = true;USART_Init(DEMO_USART, &config, DEMO_USART_CLK_FREQ);
/* Enable RX interrupt. */
USART_EnableInterrupts(DEMO_USART, kUSART_RxLeveLInterruptEnable | kUSART_RxErrorInterruptEnable);
EnableIRQ(DEMO_USART_IRQn);
```
#### Figure 15. UART interrupt

Both cores are ready to start the application! The CM33 is waiting for input on the serial terminal and toggling the red LED. The Fusion F1 is waiting for a message from CM33 with the MU. When a number is typed on the terminal, the UART interrupt is triggered, and the application executes the basic performance comparator between the CM33 and Fusion F1 DSP. You can find this inside the cpu\_test() function

```
Void DEMO USART IRQHandler(void)
 €
         /* If new data arrived. */if ((kUSART RxFifoNotEmptyFlag | kUSART RxError) & USART GetStatusFlags(DEMO USART))
     €
         dataTyped = USART ReadByte(DEMO USART);
         uartTyped = true;
     Y
B/* Add for ARM errata 838869, affects Cortex-M4, Cortex-M4F Store immediate overlapping
   exception return operation might vector to incorrect interrupt */
             CORTEX M 88 (CORTEX M == 4U)#if defined
      DSB();
 #endif
 3
```
Figure 16. UART interrupt handler

If the input data corresponds to a number between 1 to 6, then the CM33 executes the math function (showed on the list below) and sends a message to Fusion F1, indicating which function has to run.

- arm\_mat\_sqrt\_Test()
- arm mat sine Test()
- arm\_mat\_vec\_add\_Test()
- arm\_mat\_vec\_dot\_Test()
- arm\_mat\_mtx\_inv\_Test()
- arm\_mat\_mtx\_tnsp\_Test()

```
switch(dataTyped)
               €
              case '1':/* Execute square root */Execute math function
                arm mat sqrt Test(); -MU SendMsg(APP MU, CHN MU REG NUM, 1); -
                                                                         to Fusion F1
                dataTypeed = 0; \longrightarrow Clear input data
                break;
                                        variable
               case '2':
                /* Execute sine */arm_mat_sine_Test();
                /* Communicate with FusionF1 to execute math function */
                MU_SendMsg(APP_MU, CHN_MU_REG_NUM, 2);
                dataTypeed = 0;break;
              case '3':
                 /* Execute vector add */
                arm mat vec add Test();
                 /* Communicate with FusionF1 to execute math function */
                MU SendMsg(APP_MU, CHN MU REG_NUM, 3);
                dataTyped = 0;break;
               case '4':
                 /* Execute vector dot product */
                arm_mat_vec_dot_Test();
                 /* Communicate with FusionF1 to execute math function */
                MU_SendMsg(APP_MU, CHN_MU_REG_NUM, 4);
                dataTypeed = 0;break;
               case '5':
                /* Execute inverse matrix */arm mat mtx inv Test();
                /* Communicate with FusionF1 to execute math function */
                MU_SendMsg(APP_MU, CHN_MU_REG_NUM, 5);
                dataTypeed = 0;break;
               case '6':
                /* Execute matrix transpose */
                arm mat_mtx_tnsp_Test();
                /* Communicate with FusionF1 to execute math function */
                MU_SendMsg(APP_MU, CHN_MU_REG_NUM, 6);
                dataTypeed = 0;break;
               case '7':
                 /* Change to graphic test */graphicTest = 1; \longrightarrow Set flag to execute graphic test
                dataTypeed = 0;break;
              default:
                  break;
            \mathbf{1}uartTyped = false; - Dear uart flag
         ł
         delay();
         /* Toggle led */
         LED RED TOGGLE(); \longrightarrow Toggling LED
Figure 17. Main loop
```
All math functions are executed LOOP\_COUNT times to obtain an average on the cycle count result; by default, this macro has a value of 10000. All functions used by the CM33 have a similar structure, as shown in the following image.

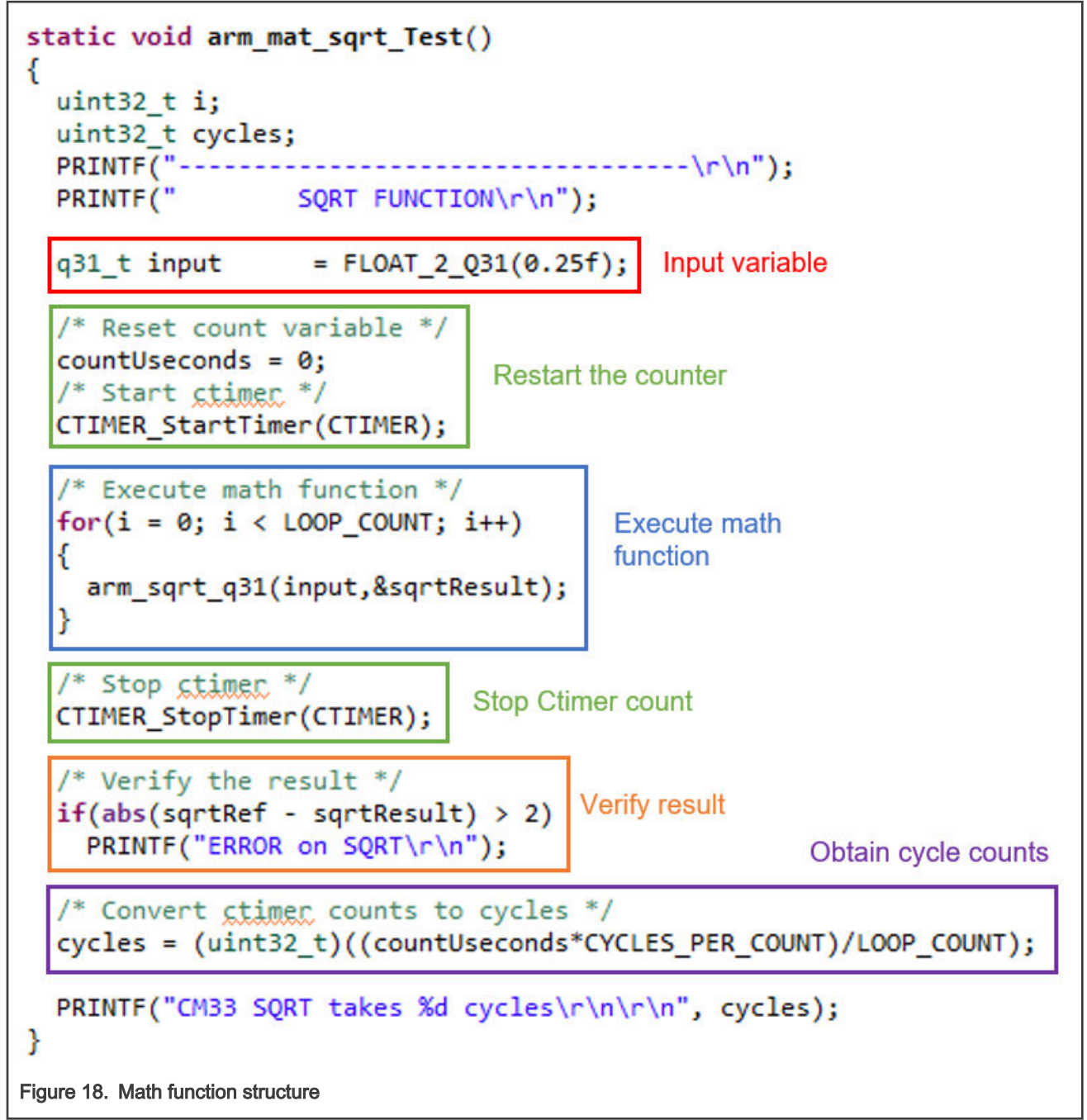

## 4.2 Vector Graphics Processing Unit (GPU)

If the input data corresponds to a 7, a flag is set indicating that it is time to execute the GPU test. The demo ends with the cpu test, creates vglite\_task, and starts the scheduler.

This task manages all the GPU support, clocks, memory registers, and display initialization through VGLite API. The application draws a tiger on the screen and shows you the GPU performance on the serial terminal.

```
static void vglite_task(void *pvParameters)
€
    status t status;
    vg_lite_error_t error;
    uint32_t startTime, time, n = 0, fps_x_1000;
    status = BOARD PrepareVGLiteController();
                                                        Configure GPU clocks, memory, and interrupt.
    if (status != kStatus Success)
    €
         PRINTF("Prepare VGlite contolor error\r\n");
         while (1)3
    ٦
    error = init_vg\_lite();\triangleright Configure display clocks, the window, and tessellation to start drawing
    if (error)\mathcal{L}PRINTF("init vg lite failed: init vg lite() returned error %d\n", error);
         while (1)5
    <sup>3</sup>
    startTime = getTime();
    while (1)€
        redraw();
                          \rightarrow Update the draw in the display
         n++;if (n > = 60)Obtain FPS and print it on terminal
         €
             time
                         = getTime() - startTime;fps_x_1000 = (n * 1000 * 1000) / time;PRINTF("%d frames in %d mSec: %d.%d FPS\r\n", n, time, fps_x_1000 / 1000, fps_x_1000 % 1000);
             \overline{p}= 0:
             startTime = getTime();
         ŀ
    ł
ł
Figure 19. GPU task
```
For this demo, the RT595 uses the VG-Lite rendering API, which supports 2D vector/raster rendering operations for interactive user interface and keeps memory footprint to the minimum. This helps implement applications for mobile or IoT devices.

The graphic demo used in this application at '<SDK path>/boards/evkmimxrt595/vglite\_examples/tiger\_freertos/'. You can also find more graphic-focused demos within the RT500 SDK.

## 4.3 Fusion F1 DSP

This section shows the code and libraries needed for the Fusion F1 DSP application.

NatureDSP is a library provided used by the Fusion F1. This library contains math API's for use. The source files are found in the following path: '<SDK path>/middleware/dsp/naturedsp/fusionf1'. The documentation about the library is available inside the '*doc'* folder.

The Fusion F1 uses some files of the Nature DSP library. The files required for this demo are:

- mtx\_inv2x2f\_fusion.c
- mtx\_tran4x4f\_fusion.c
- NatureDSP\_Signal.h
- NatureDSP\_types.h

Table continues on the next page...

- vec\_add32x32\_fusion\_fast.c
- vec\_dotf\_fusion.c
- vec\_recip\_table.c
- vec\_recip\_table.h
- naturedsp\_input.h
- scl\_sine\_table32.h
- scl\_sqrt\_table.h
- scl\_sine32x32\_fusion.c
- scl\_sine\_table32.c
- scl\_sqrt32x32\_fusion.c
- scl\_sqrt\_table.c

The main files for this application are main\_dsp.c and srtm\_naturedsp\_test.c. Both files are located in the project's source folder.

#### main\_dsp.c

Initialize the debug console and the message unit. The Fusion F1 uses the function MU\_SetFlags() to send the boot flag to CM33 and indicates DSP start.

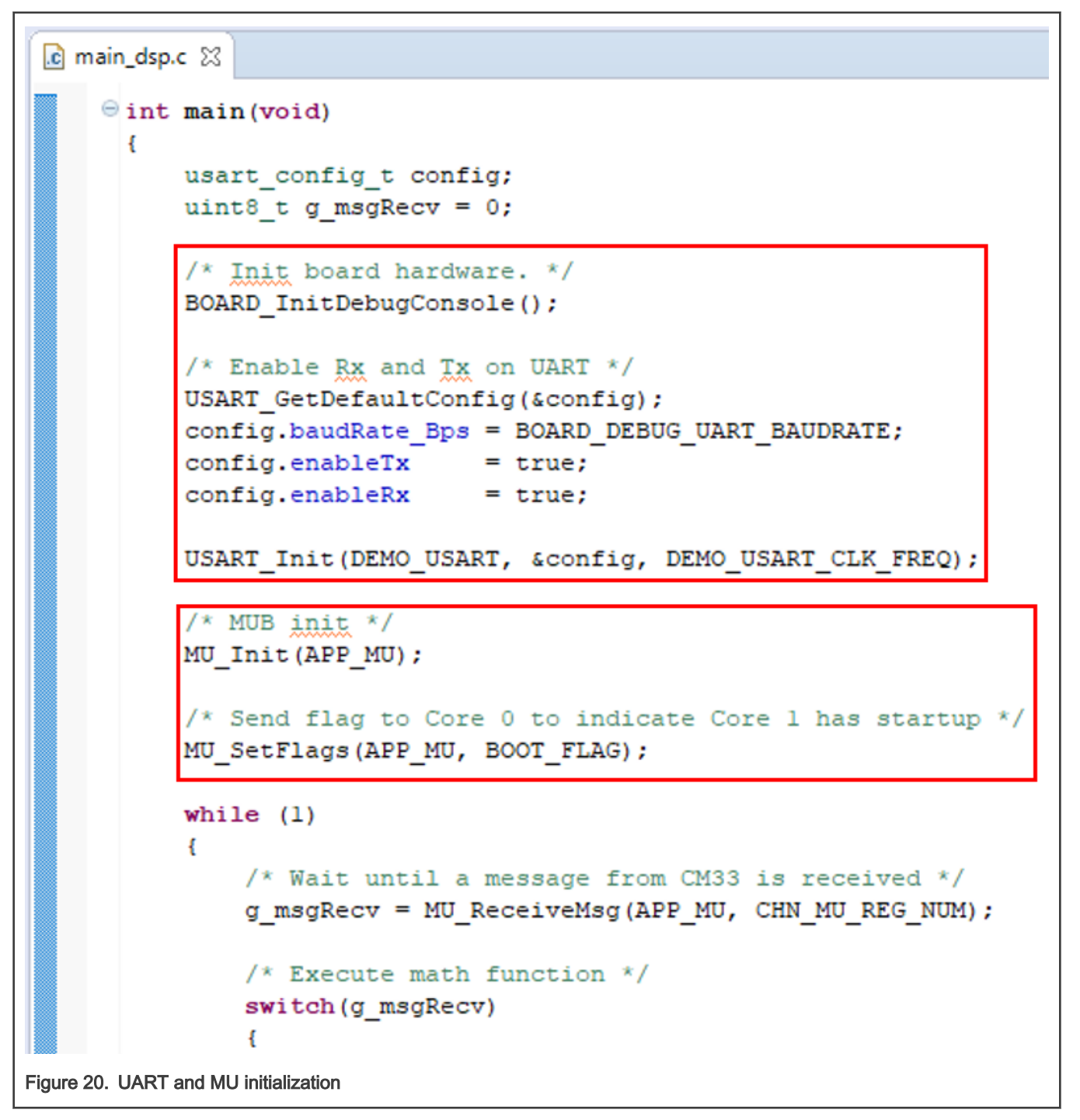

Finally, the Fusion F1 will wait for CM33 messages using MU\_ReceiveMsg(). Depending on the received message from the CM33, the Fusion F1 will call the math function.

![](_page_14_Figure_2.jpeg)

#### srtm\_naturedsp\_test.c

In this file, you will find the six math functions declaration used in the application.

- 1. TEST\_SQRT()
- 2. TEST\_SINE()
- 3. TEST\_VEC\_ADD()
- 4. TEST\_VEC\_DOT()
- 5. TEST\_MATRIX\_INV()
- 6. TEST\_MATRIX\_TRANSPOSE()

Each function initialize the required variables, executes the math function from the NatureDSP library, and verifies their results. The math function is executed LOOP\_COUNT times to obtain an average on the cycle count result. By default, this macro has a value of 100. All functions have a similar structure, as shown in the following image.

<span id="page-15-0"></span>![](_page_15_Figure_2.jpeg)

## 5 Revision history

This table summarizes the revisions of this document.

### Table 4. Revision history

![](_page_15_Picture_85.jpeg)

How To Reach Us Home Page:

[nxp.com](http://www.nxp.com)

Web Support:

[nxp.com/support](http://www.nxp.com/support)

Information in this document is provided solely to enable system and software implementers to use NXP products. There are no express or implied copyright licenses granted hereunder to design or fabricate any integrated circuits based on the information in this document. NXP reserves the right to make changes without further notice to any products herein.

NXP makes no warranty, representation, or guarantee regarding the suitability of its products for any particular purpose, nor does NXP assume any liability arising out of the application or use of any product or circuit, and specifically disclaims any and all liability, including without limitation consequential or incidental damages. "Typical" parameters that may be provided in NXP data sheets and/or specifications can and do vary in different applications, and actual performance may vary over time. All operating parameters, including "typicals," must be validated for each customer application by customer's technical experts. NXP does not convey any license under its patent rights nor the rights of others. NXP sells products pursuant to standard terms and conditions of sale, which can be found at the following address: [nxp.com/SalesTermsandConditions.](http://www.nxp.com/SalesTermsandConditions)

Right to make changes - NXP Semiconductors reserves the right to make changes to information published in this document, including without limitation specifications and product descriptions, at any time and without notice. This document supersedes and replaces all information supplied prior to the publication hereof.

Security — Customer understands that all NXP products may be subject to unidentified or documented vulnerabilities. Customer is responsible for the design and operation of its applications and products throughout their lifecycles to reduce the effect of these vulnerabilities on customer's applications and products. Customer's responsibility also extends to other open and/or proprietary technologies supported by NXP products for use in customer's applications. NXP accepts no liability for any vulnerability. Customer should regularly check security updates from NXP and follow up appropriately. Customer shall select products with security features that best meet rules, regulations, and standards of the intended application and make the ultimate design decisions regarding its products and is solely responsible for compliance with all legal, regulatory, and security related requirements concerning its products, regardless of any information or support that may be provided by NXP. NXP has a Product Security Incident Response Team (PSIRT) (reachable at PSIRT@nxp.com) that manages the investigation, reporting, and solution release to security vulnerabilities of NXP products.

NXP, the NXP logo, NXP SECURE CONNECTIONS FOR A SMARTER WORLD, COOLFLUX,EMBRACE, GREENCHIP, HITAG, ICODE, JCOP, LIFE, VIBES, MIFARE, MIFARE CLASSIC, MIFARE DESFire, MIFARE PLUS, MIFARE FLEX, MANTIS, MIFARE ULTRALIGHT, MIFARE4MOBILE, MIGLO, NTAG, ROADLINK, SMARTLX, SMARTMX, STARPLUG, TOPFET, TRENCHMOS, UCODE, Freescale, the Freescale logo, AltiVec, CodeWarrior, ColdFire, ColdFire+, the Energy Efficient Solutions logo, Kinetis, Layerscape, MagniV, mobileGT, PEG, PowerQUICC, Processor Expert, QorIQ, QorIQ Qonverge, SafeAssure, the SafeAssure logo, StarCore, Symphony, VortiQa, Vybrid, Airfast, BeeKit, BeeStack, CoreNet, Flexis, MXC, Platform in a Package, QUICC Engine, Tower, TurboLink, EdgeScale, EdgeLock, eIQ, and Immersive3D are trademarks of NXP B.V. All other product or service names are the property of their respective owners. AMBA, Arm, Arm7, Arm7TDMI, Arm9, Arm11, Artisan, big.LITTLE, Cordio, CoreLink, CoreSight, Cortex, DesignStart, DynamIQ, Jazelle, Keil, Mali, Mbed, Mbed Enabled, NEON, POP, RealView, SecurCore, Socrates, Thumb, TrustZone, ULINK, ULINK2, ULINK-ME, ULINK-PLUS, ULINKpro, μVision, Versatile are trademarks or registered trademarks of Arm Limited (or its subsidiaries) in the US and/or elsewhere. The related technology may be protected by any or all of patents, copyrights, designs and trade secrets. All rights reserved. Oracle and Java are registered trademarks of Oracle and/or its affiliates. The Power Architecture and Power.org word marks and the Power and Power.org logos and related marks are trademarks and service marks licensed by Power.org.

© NXP B.V. 2021. All rights reserved.

For more information, please visit: http://www.nxp.com For sales office addresses, please send an email to: salesaddresses@nxp.com

> Date of release: 19 February 2021 Document identifier: AN13151

# arm